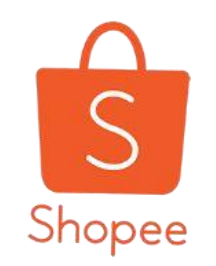

## **賣場首頁佈置 設定教學手冊**

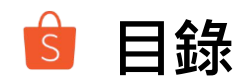

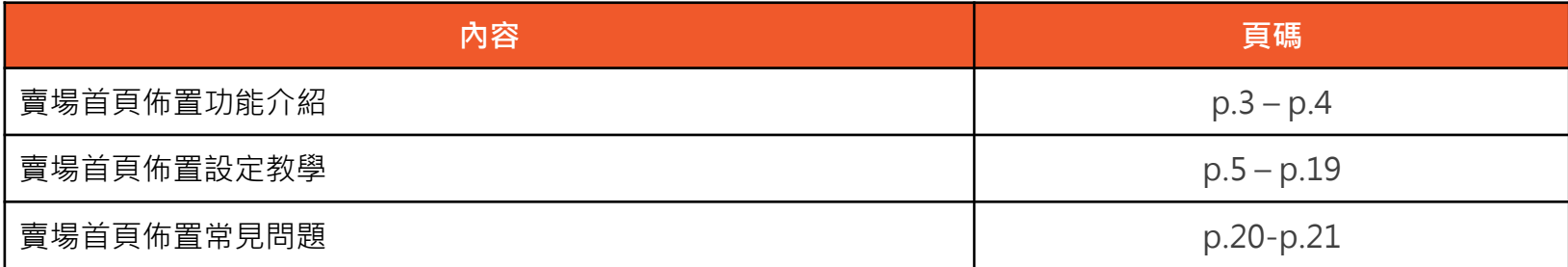

### **賣場首頁佈置功能介紹**

賣場首頁佈置功能為蝦皮推出的全新功能!讓您可以自由編排賣場首頁版面 並配合不同的主題活動,輕鬆打造專屬於您的賣場形象!

### **賣場活動頁佈置功能對您的幫助**

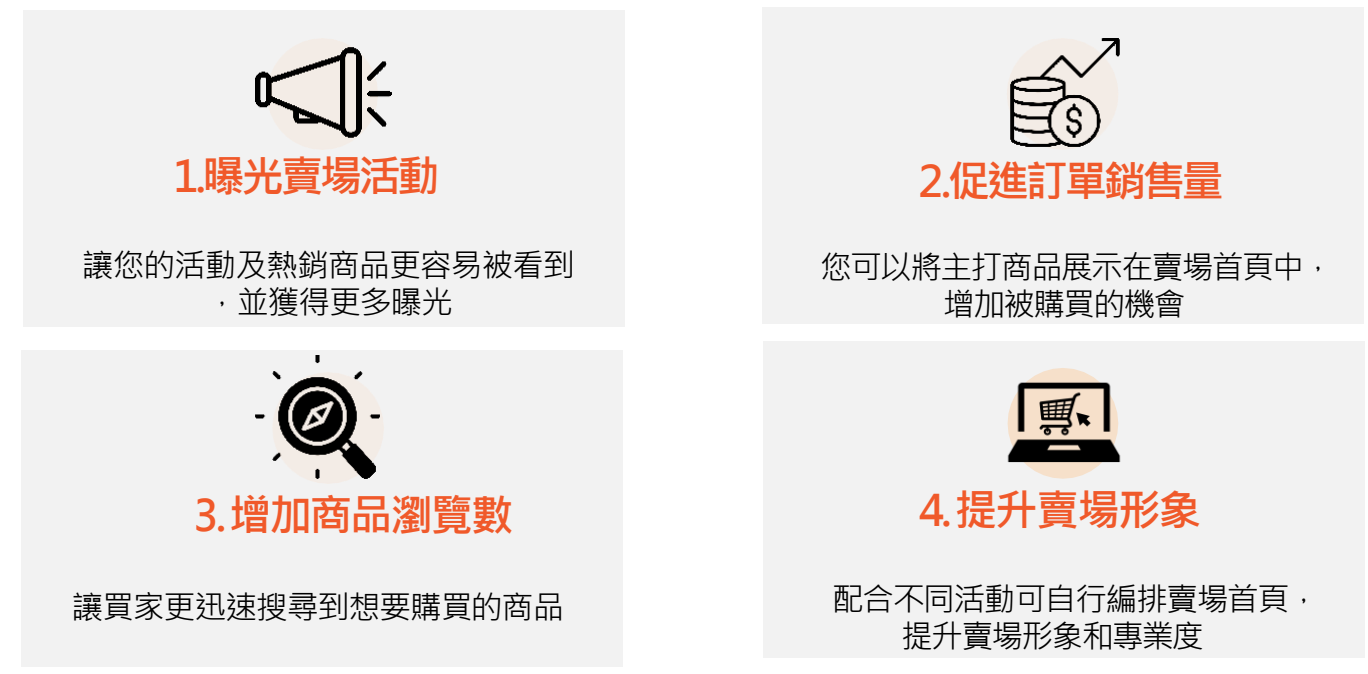

注意!賣場活動頁佈置功能目前僅開放給特定賣家, 非採取自由報名制。若您有意願開通此功能, 請與您的專員聯繫

**賣場首頁佈置功能介紹**

#### $\nabla_{\text{max}}$  ... Q 在此賣場搜尋  $\leftarrow$ Shopee Shop1 粉絲 1 | 開注中 2 賣場 所有商品 分類 ☆ 評価: 0評價 □ 聊聊表現:  $36%$ BD 出貨天数: 非常快00  $\vee$ 曹場連結: uat.shopee.tw/twshopee125 驗證帳戶 日 最熱銷 價格: 综合排名 最新 √御皮優選

### 一般賣場首頁 有一個 的复数 医中毒场面有限量功能的頁面

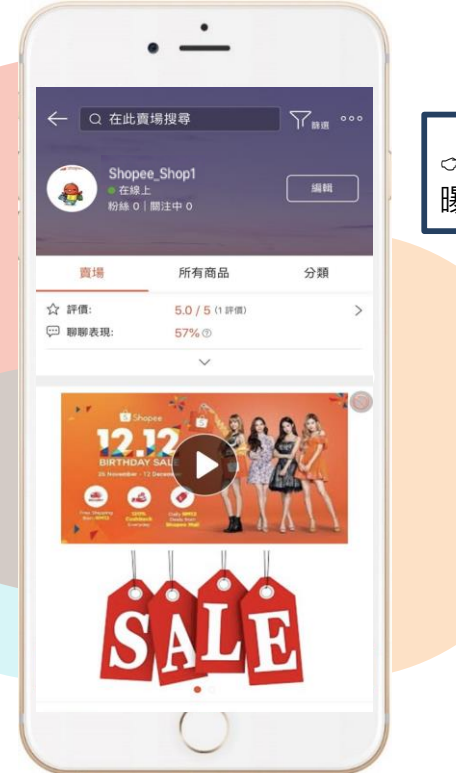

自由設計版面及 曝光商品!

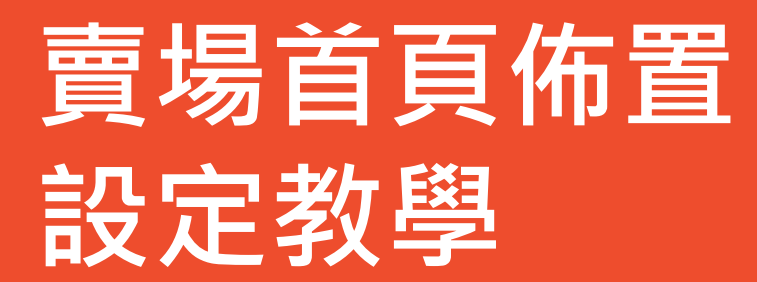

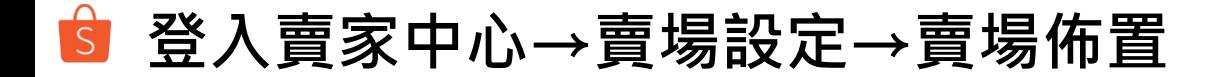

進入賣場佈置頁面後,點選立刻佈置您的賣場>>

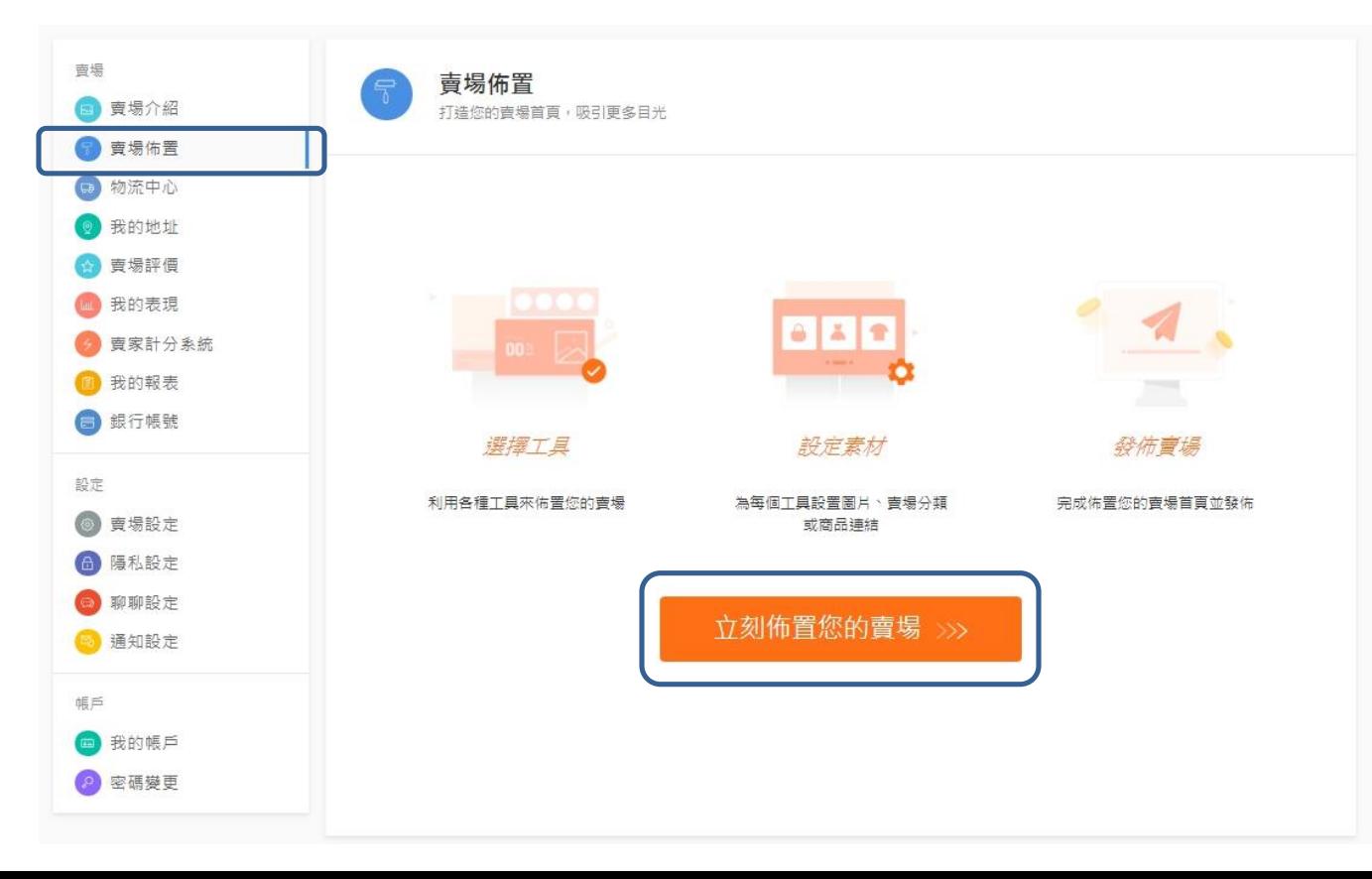

### **賣場佈置素材1 影片(非必選)**

### 在左邊欄位點選工具後,首先可以設定影片素材

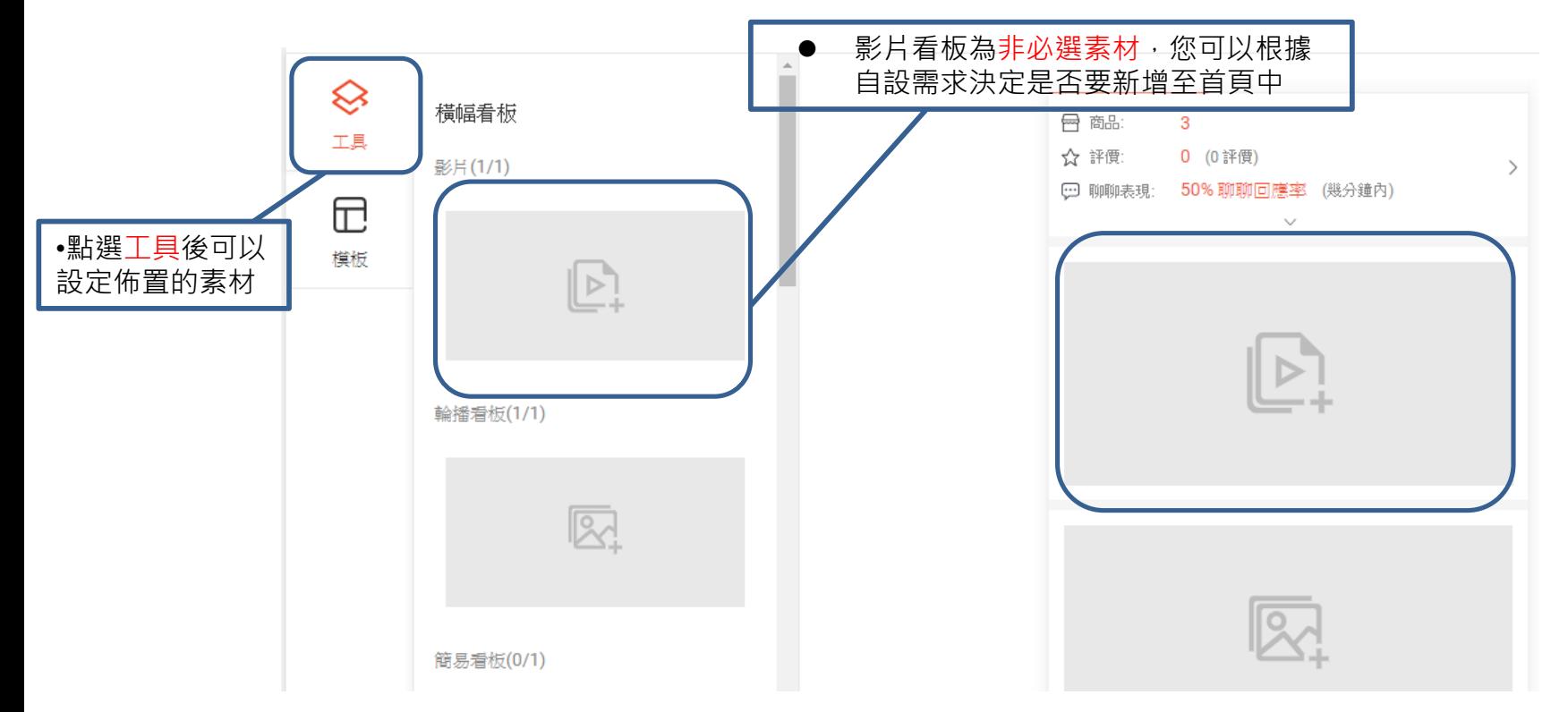

**賣場佈置素材1-1 影片**

### 影片最多只能設定一組,且影片需為Youtube影片網址

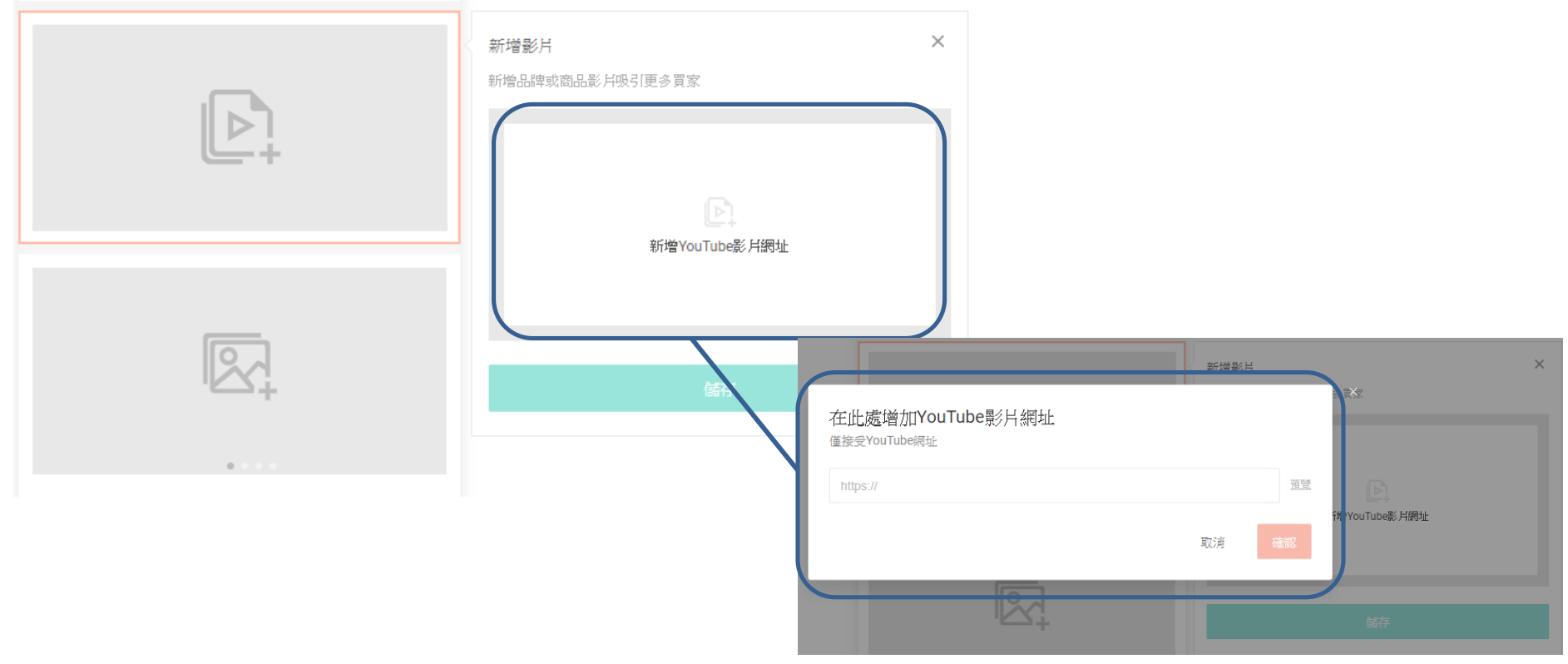

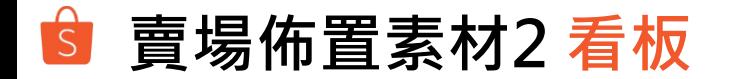

在左邊欄位點選工具後,可以設定輪播看板(必選)和簡易看板(非必選)

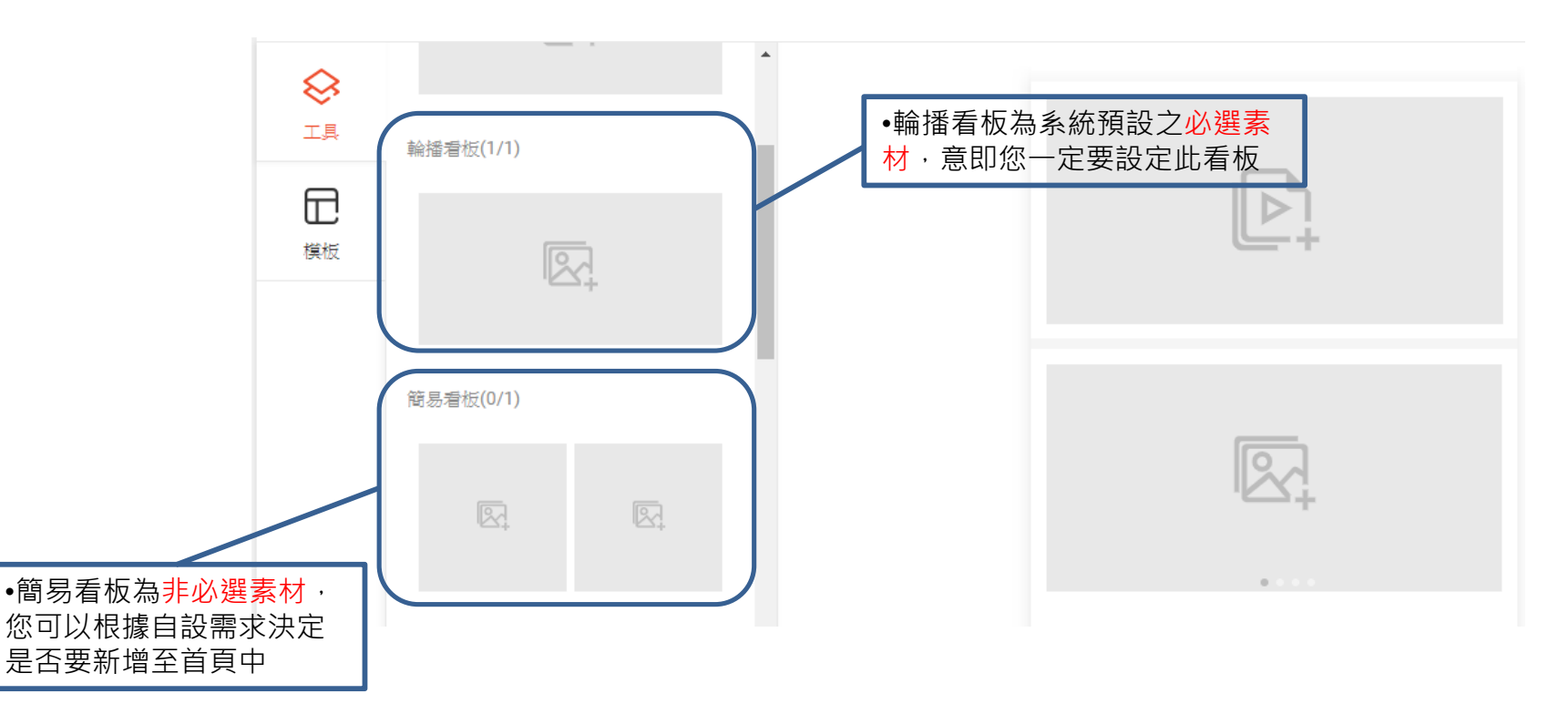

### **賣場佈置素材2-1 輪播看板(必選)**

輪播看板最多只能設定1組,最少需設定1張圖片,最多可以設定6張

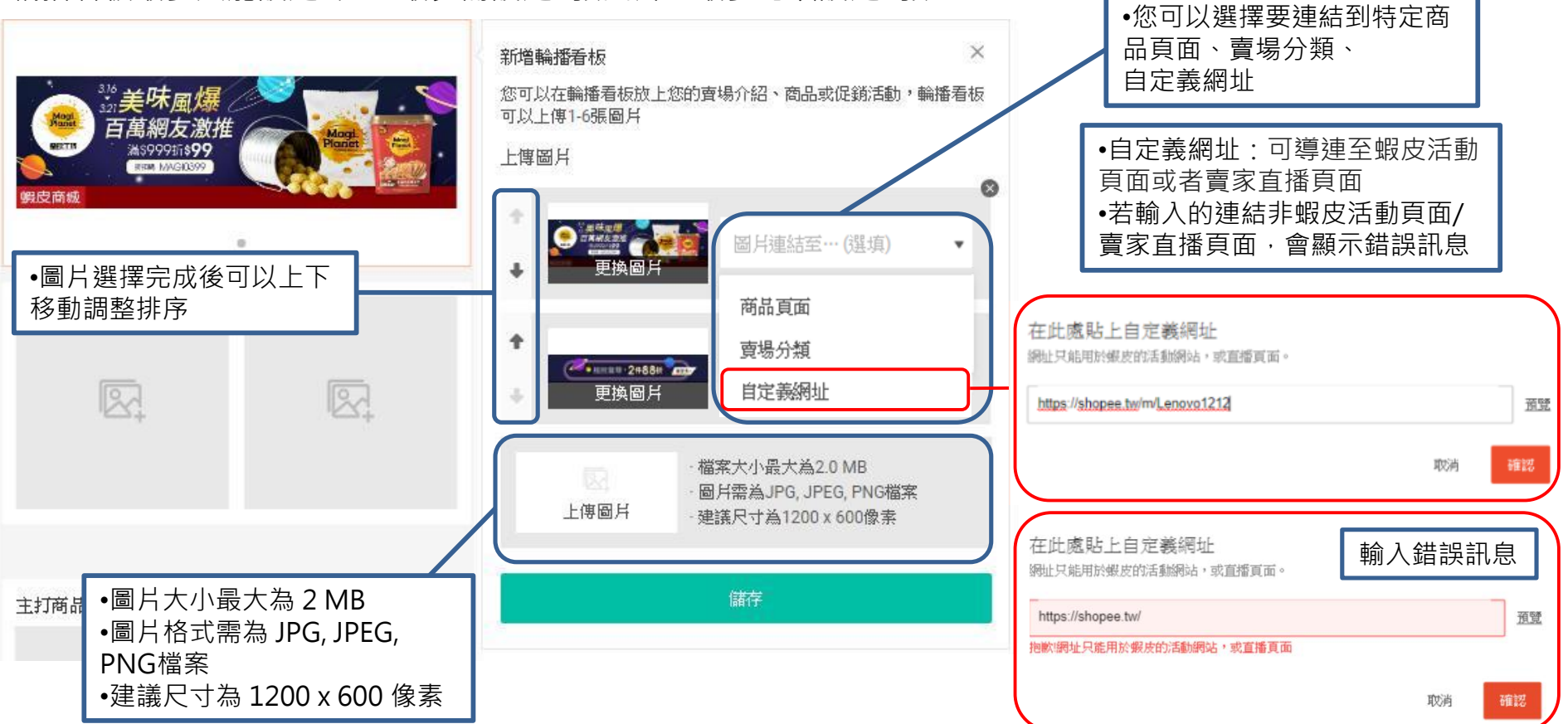

### **賣場佈置素材2-2 簡易看板(非必選)**

簡易看板最多只能設定一組,需上傳2張圖片

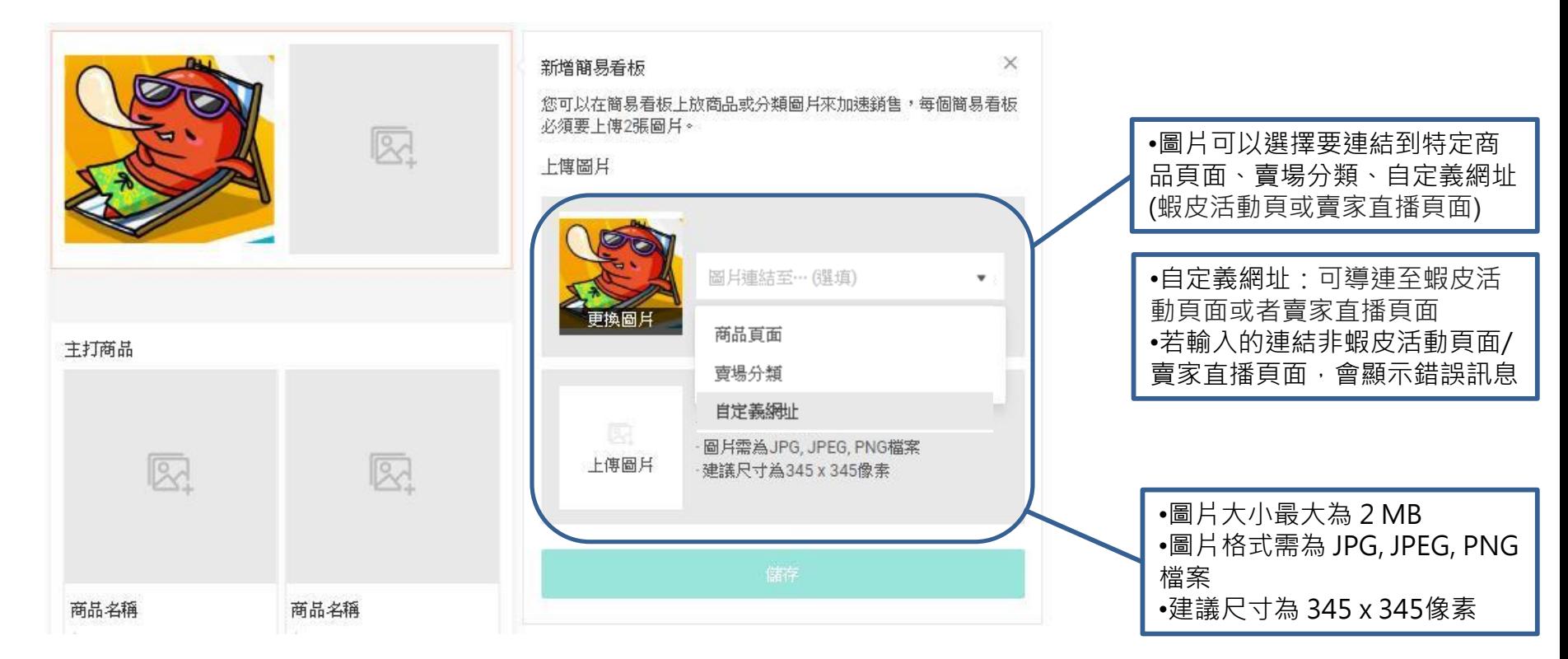

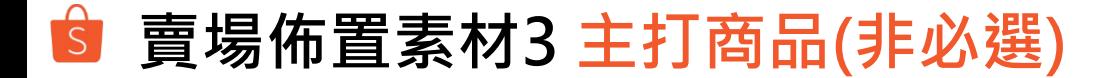

#### 左邊欄位點選工具後,可以適需求設定新增主打商品區塊

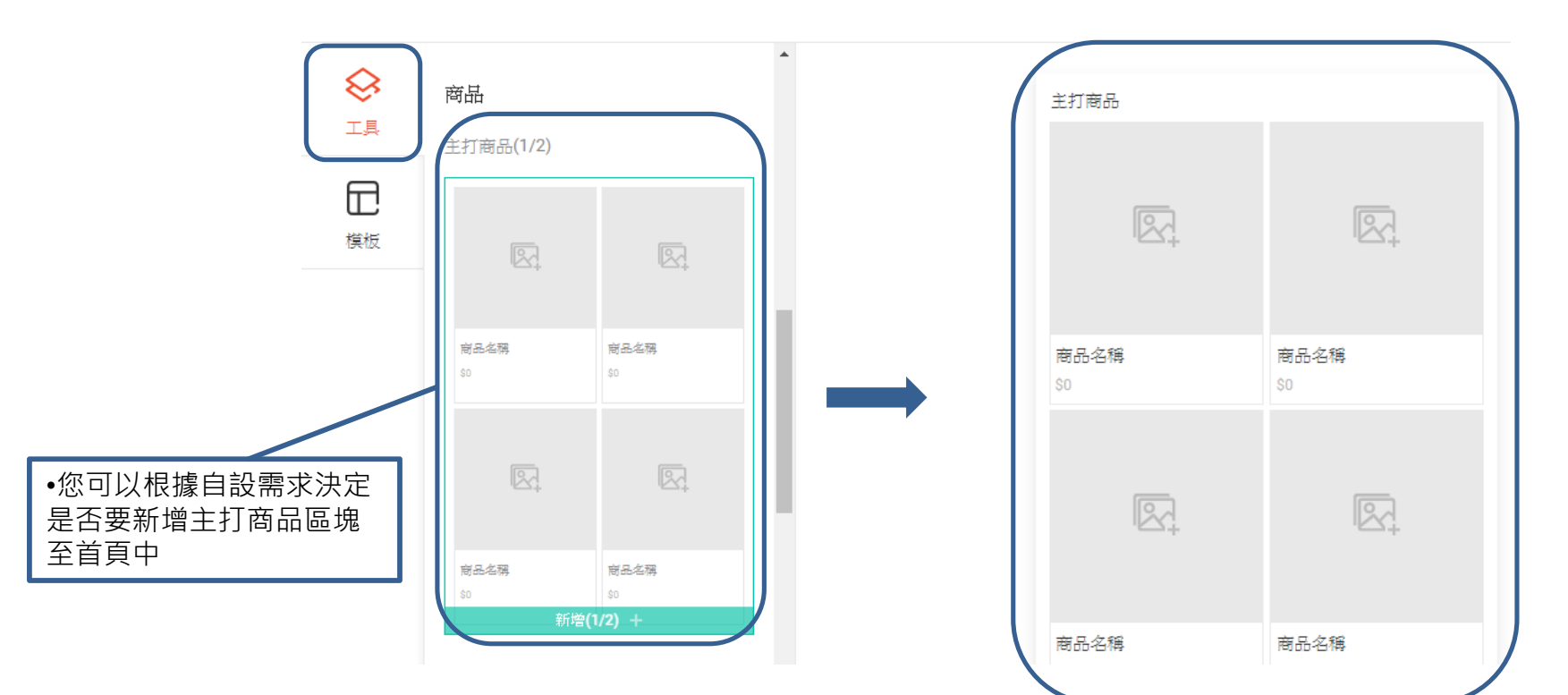

### **賣場佈置素材3-1 主打商品(非必選)**

主打商品可诱過系統自動推薦或手動選擇新增賣場內商品,最多可以設定2組,每組主打商品最少需上傳 4 個商品 若發佈後,商品被下架或刪除,則不會顯示該商品,但若商品售完庫存=0時,仍會顯示在主打商品中

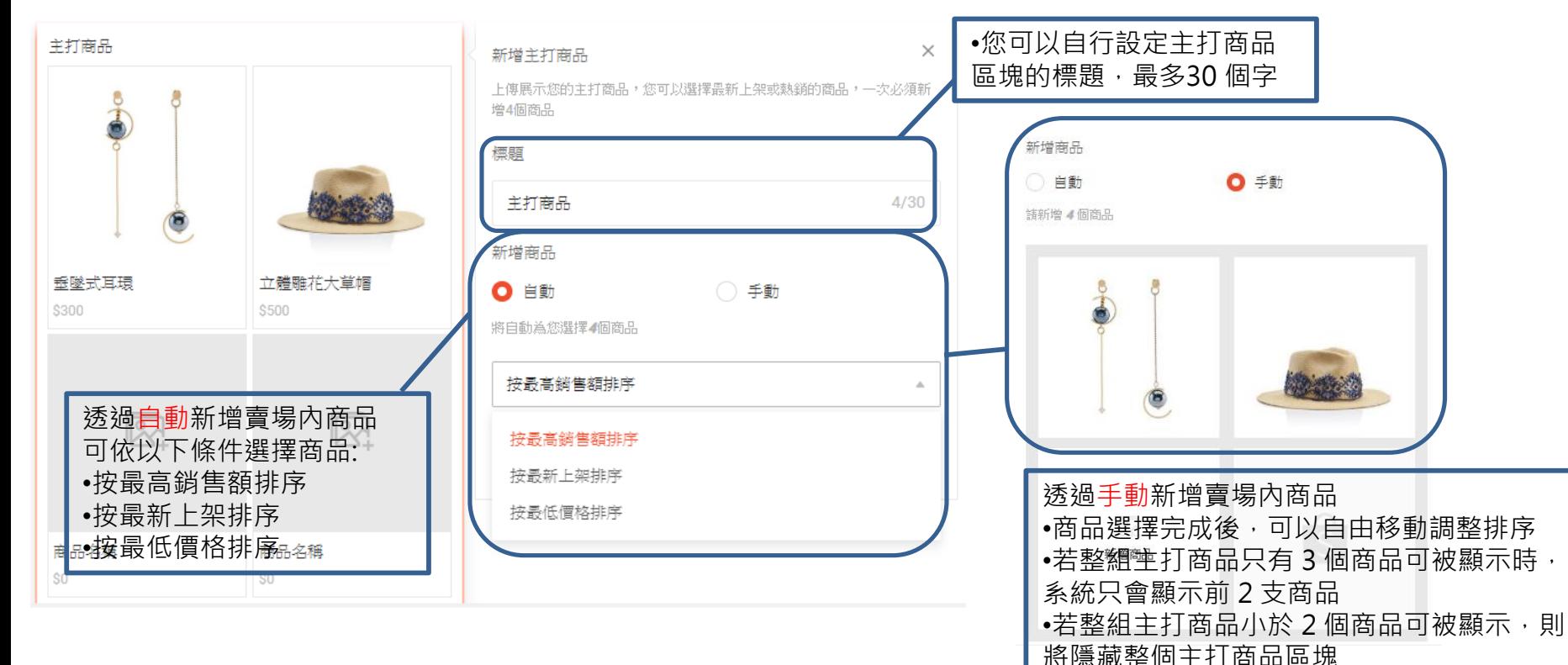

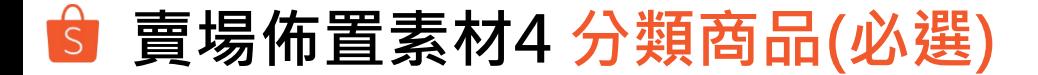

#### 左邊欄位點選工具後,可以設定新增分類商品區塊

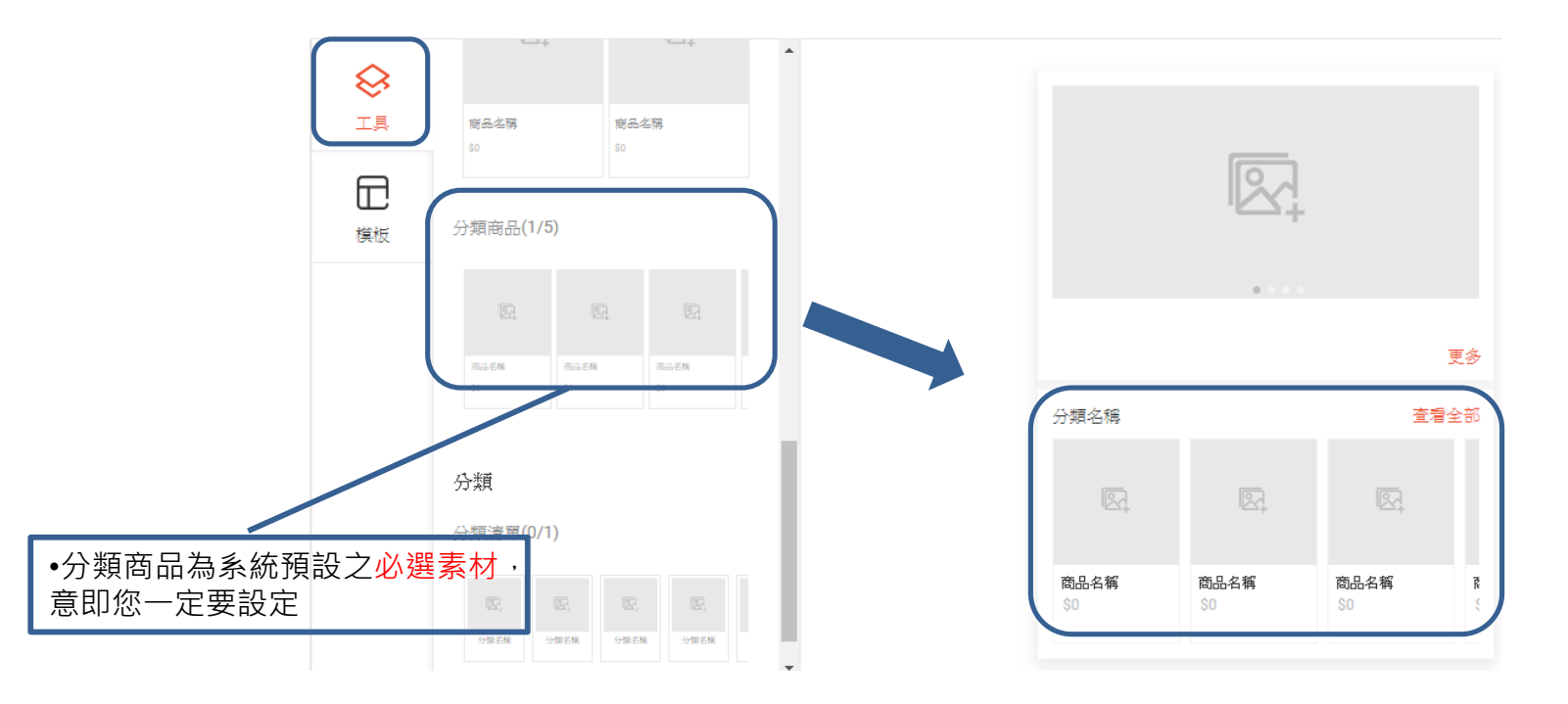

### **賣場佈置素材4-1 分類商品(必選)**

設定分類商品前,需事先前往賣家中心→我的賣場分類進行設定 您最多可以設定5組分類商品,而每組分類商品至少要有 1 個商品才會顯示於賣場首頁中 若正式發佈後,賣場分類被關閉或刪除,則不會顯示該分類商品區塊

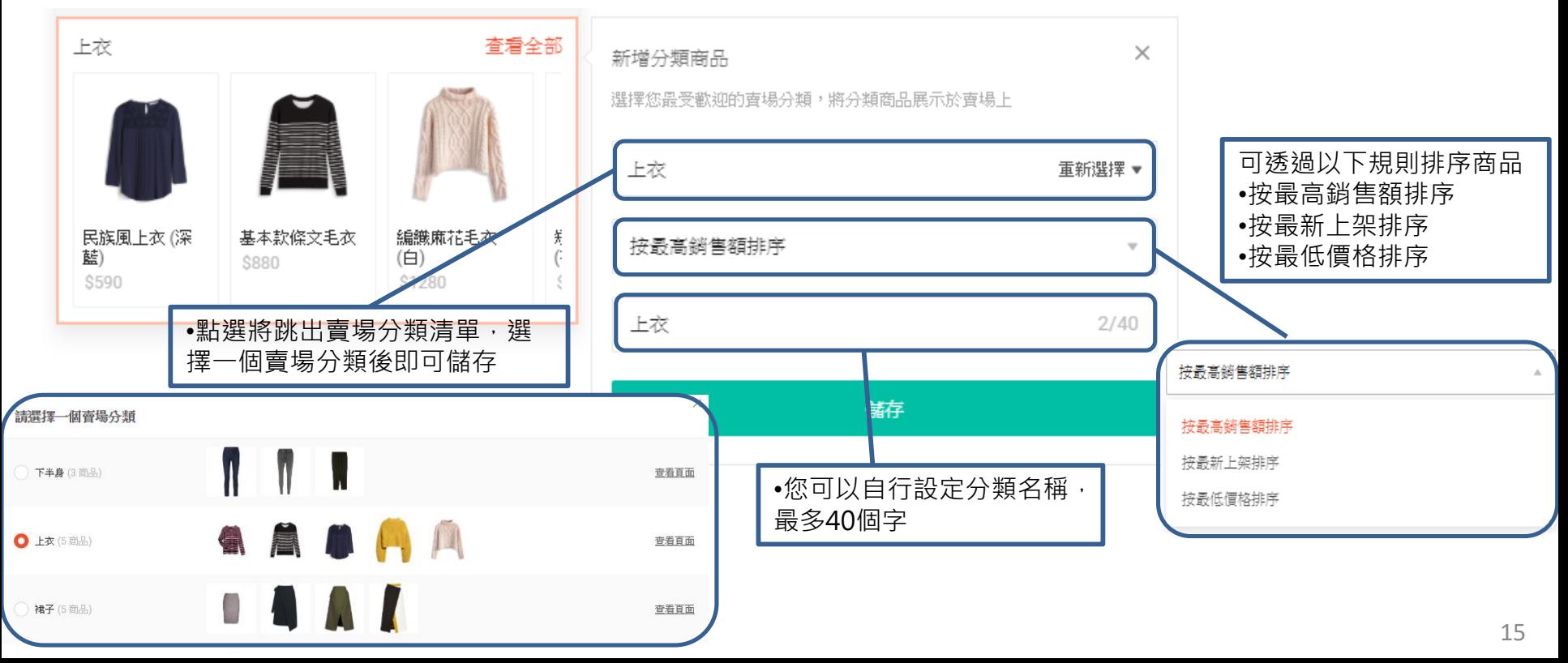

### **賣場佈置素材6 分類清單(非必選)**

### 左邊欄位點選工具後,可以適需求設定新增分類清單區塊

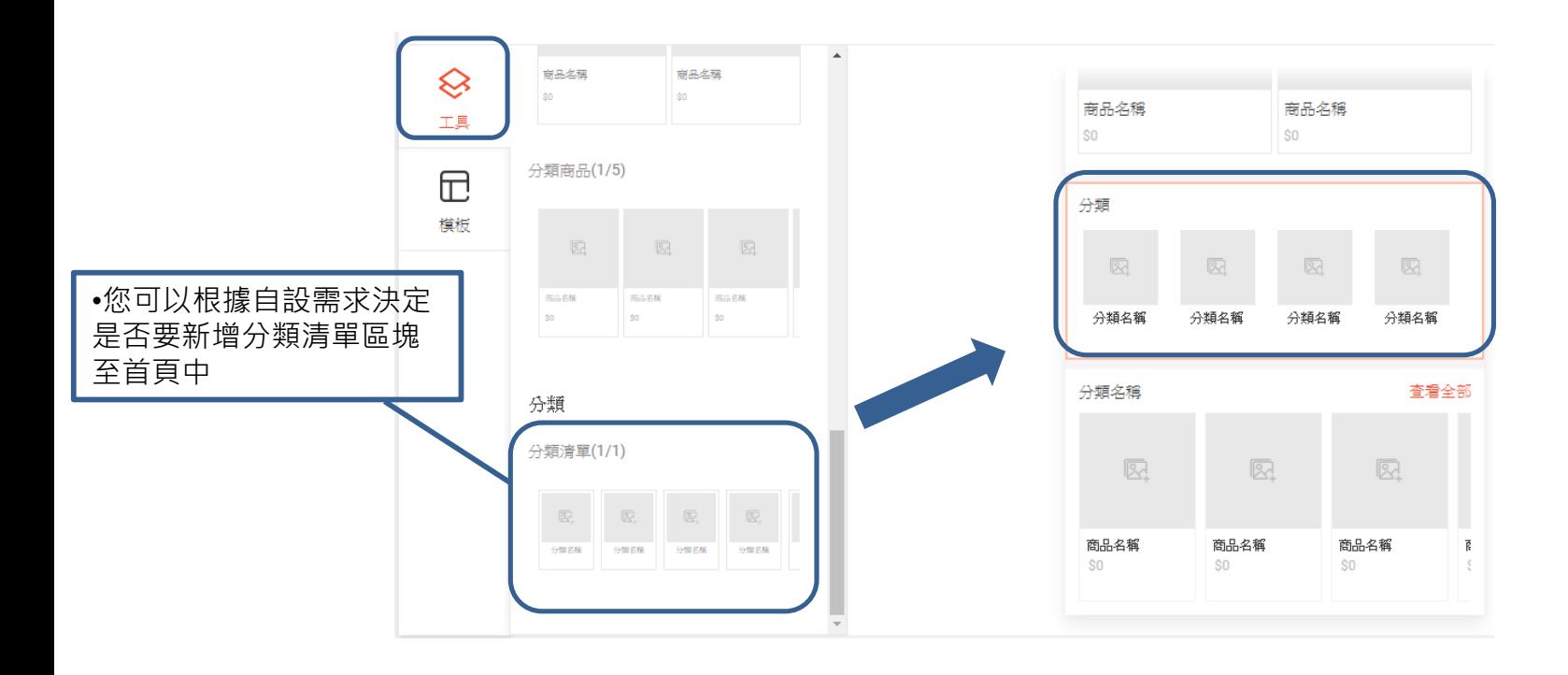

### **賣場佈置素材6-1 分類清單(非必選)**

設定分類清單前,需事先前往賣家中心→我的賣場分類進行設定 您最多可以設定1組分類清單,分類清單中可設定4~10個賣場分類,至少要有4個賣場分類才會顯示 若正式發佈後,賣場分類被關閉或刪除,則不會顯示該賣場分類

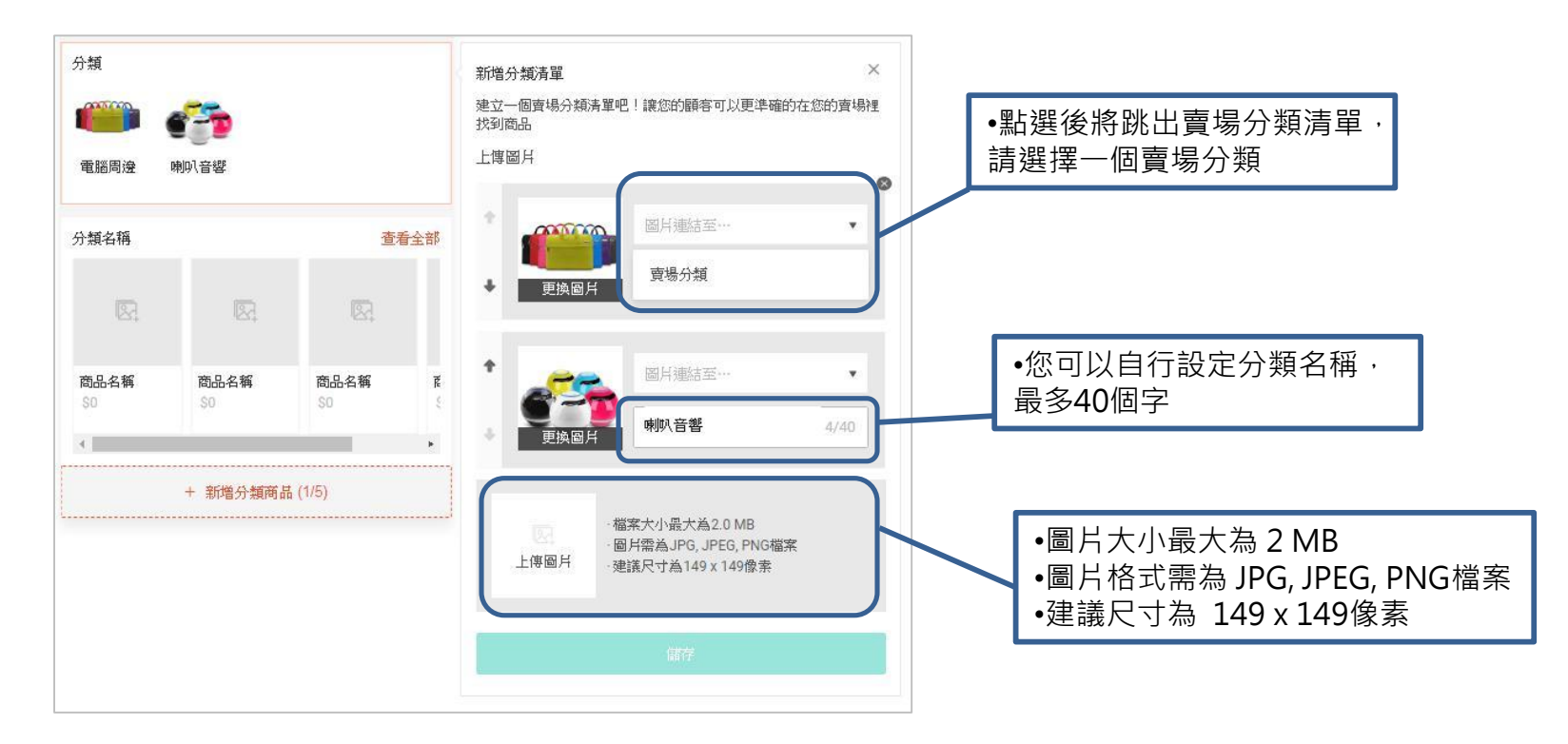

#### $\left| \mathbf{s} \right|$ **素材設定完成後→先儲存設定再選擇預覽或正式發佈**

素材皆設定完成後,可以先點選儲存將您的賣場首頁設置儲存 在發佈之前可以先預覽賣場佈置,再將賣場正式佈置發佈到賣場首頁

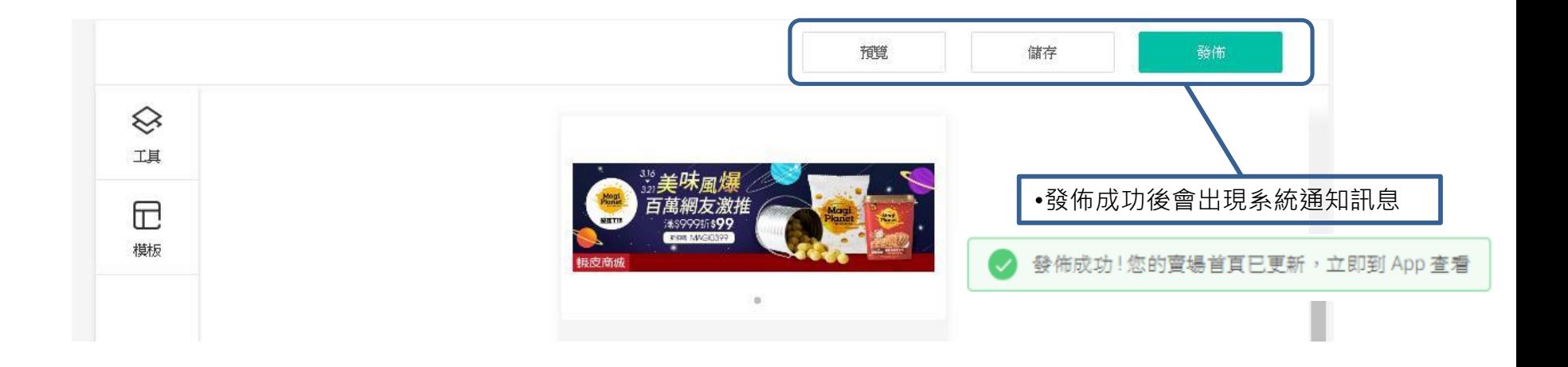

### **停止使用賣場首頁佈置功能**

### 若您想停用賣場佈置功能,請前往賣家中心→賣場設定→賣場佈置的最下方將開關關閉 關閉時將跳出提示窗,選擇確定便可停用賣場首頁佈置

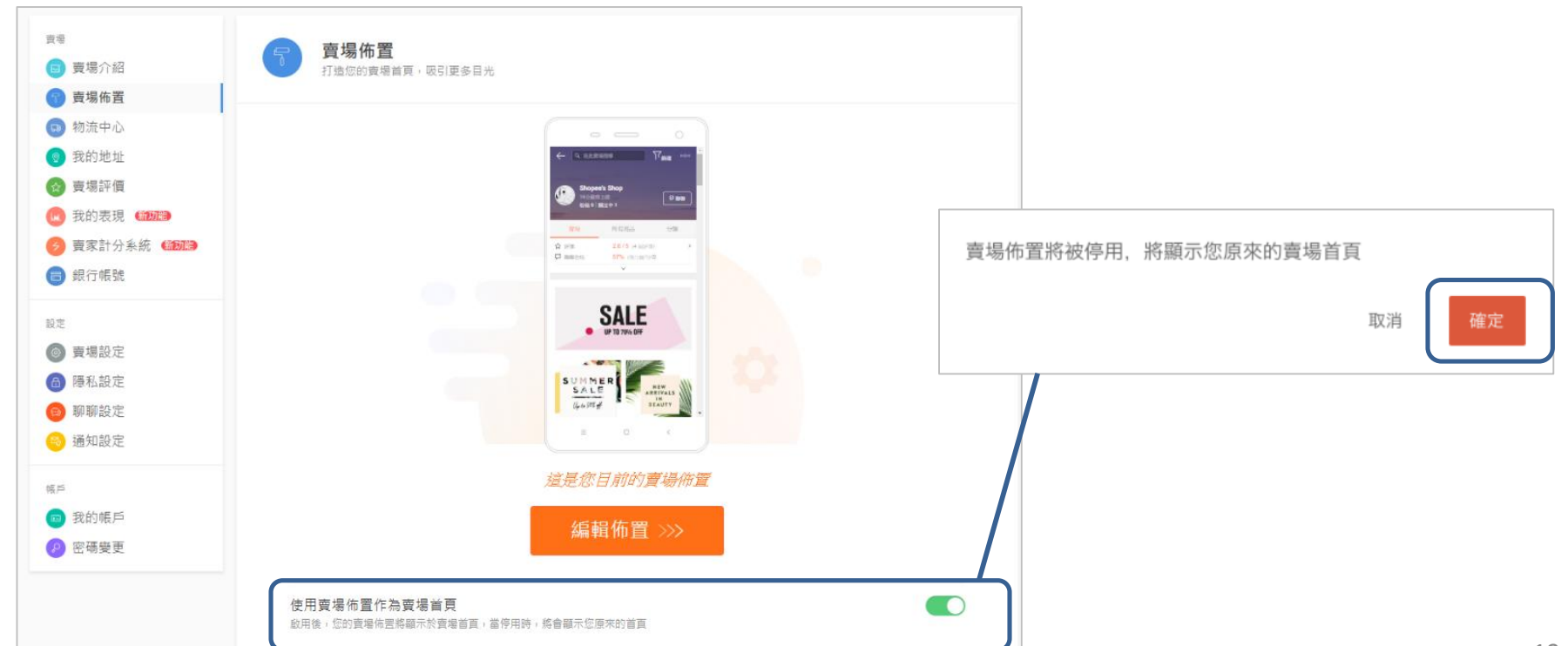

# **賣場首頁佈置 常見問題**

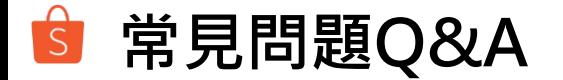

#### **Q1 從賣家中心設定完賣場首頁佈置後會顯示在哪裡?**

A1 將顯示於手機版網頁及App的賣場首頁

#### **Q2 發佈賣場首頁佈置樣式後,還可以變回原本的賣場首頁樣式嗎?**

A2 可以的,您可以隨時關閉「使用賣場佈置作為賣場首頁」的開關,即可恢復原本的賣場首頁樣式,

#### **Q3 賣場首頁佈置功能中的必填與非必填選項有甚麼差別?**

A3 若您要使用賣場首頁佈置功能,至少一定要設定兩個必選素材,即1組輪播看板(至少要有1張圖片)和1 組分類商品。而非必選的素材則可以適您的需求決定是否要使用

#### **Q4 若商品有設定折扣活動,可以顯示在佈置後的賣場頁面上嗎?**

A4 可以的,若商品在折扣活動期間,便會同步顯示折扣標籤及折扣價格

### **Q5 已售完的商品還會顯示在主打商品專區中嗎?**

A5 會的,已售完的商品仍會顯示在主打商品專區中,但會註明已銷售一空。只有被下架或刪除商品不會 顯示於專區

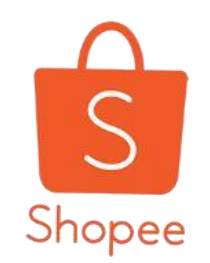

# **Thank You**